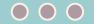

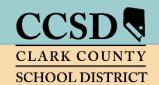

### **CLARK COUNTY SCHOOL DISTRICT**

Technology & Information Systems Services Division
Employee Business Training Department

# Infinite Campus Secondary Grade Book

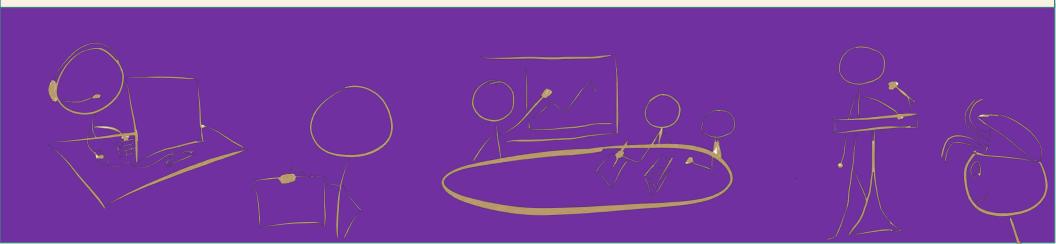

# TABLE OF CONTENTS

| Accessing Infinite Campus (IC)                     |  |  |  |  |
|----------------------------------------------------|--|--|--|--|
| Campus Tools vs. Campus Instruction                |  |  |  |  |
| Accessing Instruction from Campus Tools            |  |  |  |  |
| Accessing Campus Tools from Instruction            |  |  |  |  |
| Account Settings                                   |  |  |  |  |
| Grade Book Setup                                   |  |  |  |  |
| Setting Preferences                                |  |  |  |  |
| Grade Calc Options                                 |  |  |  |  |
| Grade Calc Options – Verification Process          |  |  |  |  |
| Creating Categories6                               |  |  |  |  |
| Assignment Marks (Optional)                        |  |  |  |  |
| Creating Assignment Marks                          |  |  |  |  |
| Section Groups (Optional)9                         |  |  |  |  |
| Creating a Section Group9                          |  |  |  |  |
| Assignment Defaults (Optional)                     |  |  |  |  |
| Assignments                                        |  |  |  |  |
| Creating Assignments                               |  |  |  |  |
| Creating the Semester Exam Assignment              |  |  |  |  |
| Scoring Assignments                                |  |  |  |  |
| Generating Class Grade Report With Student ID Only |  |  |  |  |
| Posting Progress Grades and Comments               |  |  |  |  |

| Report Cards – COVID-19 Process                                         | 16 |
|-------------------------------------------------------------------------|----|
| Posting Grades and Comments for Report Cards – Updated for C<br>Process |    |
| Report Cards                                                            | 17 |
| Posting Grades and Comments for Report Cards                            | 17 |
| Finalizing Grades and Comments for Report Cards                         | 18 |
| Citizenship                                                             | 18 |
| Printing Student Summary Reports                                        | 19 |
| Transfer Grades                                                         | 20 |
| Accessing the Student Summary Report                                    | 20 |
| Entering Transfer Grades                                                | 21 |
| Canvas Passback to Infinite Campus                                      | 22 |
| Viewing Uncategorized Assignments                                       | 22 |
| Grade Book Health Checklist                                             | 24 |

# Infinite Campus Grade Book: Secondary

- Printable setup guides are available online at training.ccsd.net. Online tutorial videos are available on the Enterprise Learning Management System (ELMS) website, http://learn.ccsd.net by searching "Campus for Teachers."
- After viewing the online resources, additional grade book technical support is available. Contact User Support Services (USS) at (702)799-3300, submit a Quick-IT request, or e-mail "Help Gradebook" via Gmail.

#### **IMPORTANT!**

Infinite Campus is a dynamic program that changes every four weeks. These updates might change the look of some of the images for the directions in this document.

# Accessing Infinite Campus (IC)

Preferred browser: Mozilla Firefox

- 1. Open Firefox, Go to: campus.ccsd.net.
- 2. Log in using your Active Directory (AD) credentials.

# Infinite Transforming K12 Educati Campus District Edi Username Version: Campus 16 Over County IV- Live Password Logged off Forgit Password? Forgit Username? Hillip

# Campus Tools vs. Campus Instruction

Infinite Campus provides two applications for teacher use. *Campus Tools* allows teachers to search for additional student information and access reports that cannot be found in *Campus Instruction*, or simply *Instruction*. *Instruction* contains the teacher Grade Book, Attendance, Rosters, Reports, etc.

## Accessing Instruction from Campus Tools

- 1. Select the APP SWITCHER in the upper-right corner.
- 2. Click the Instruction link.

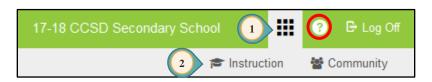

Campus Help (?) provides documents and tutorials from Campus Community that relates to the area of Campus where you are working.

## Accessing Campus Tools from Instruction

- The *Open Menu* icon will open/hide the Index Menu (using this allows for additional display area for the **Grade Book**).
- 2. Select INSTRUCTION (APP SWITCHER) from the Index Menu at the left.
- 3. When clicked, *Instruction* expands to display the *Applications* window.
- 4. Click the CAMPUS TOOLS icon.

**Note**: Infinite Campus may, by default, be set to *Campus Tools*. Setting the default to Campus Instruction for your Grade Book can be completed in the following process.

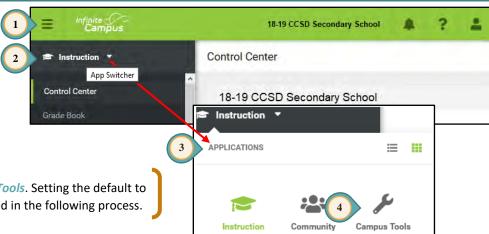

# Account Settings

- 1. In Instruction, click the USER MENU icon (at the top right).
- 2. Click Account Settings.
- 3. Change the application in the drop-down to CAMPUS INSTRUCTION. Once **SAVED**, this will make *Instruction* the default application at login.
- 4. Check the boxes for each display feature that you prefer to see in your grade book.
  - a. If Show Active Students Only is checked, withdrawn students will not appear in the grade book.
  - b. If *Use Canned Comments* is checked, District provided comments can be selected for Progress Reports, Quarter Grades, Citizenship, and Semester Grades (Secondary users MUST use *Canned Comments*).
- 5. Click **SAVE** or the new settings will **NOT** be saved.

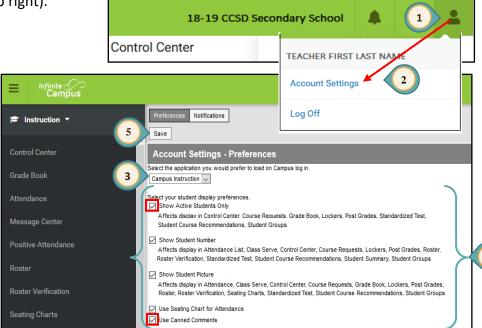

PAGE

3

# Setting Preferences

Set Preferences for **EACH** section. Preferences **cannot** be copied to another section.

- 1. Select GRADE BOOK from the Index Menu on the left.
- 2. Select the Q1 *Term* and a *Section* of this term.
- 3. Click the triple white **SETTINGS** arrows to expand the **Settings** window.
- 4. Select desired Preferences.
- 5. Repeat steps 2 and 4 for each of the sections.
- 6. When setting up Semester 2 sections, repeat Steps 2-5 selecting the Q3 *Term*.

#### **Helpful Hint!**

To display longer student names, do NOT select the *Display Sparkline Graph* Preference.

| Sparkline<br>Graph            | Collapsible section viewable in grade book to show student growth. |
|-------------------------------|--------------------------------------------------------------------|
| Pass/Fail                     | Coloring for Grades or Scores.                                     |
| Mute<br>Pass/Fail<br>Coloring | Dim the coloring for Grades or Scores.                             |
| Save Alert                    | Will generate a message that you have saved your grade book.       |
| Assignments<br>Per Page       | Customize number of assignments viewed per page.                   |

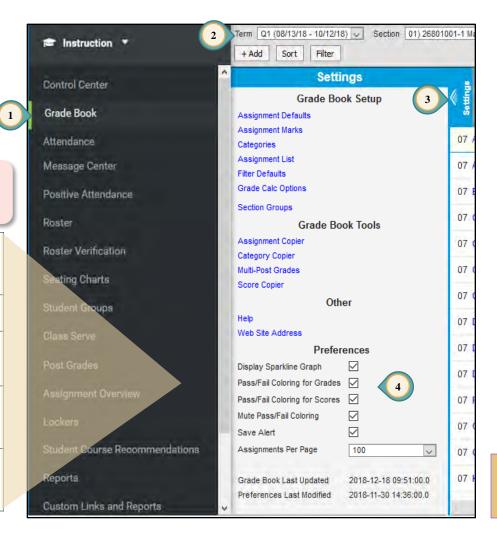

Grade Calculations will be preset by the District for all active accounts; however, if modifications are needed, you will need to make them for **EACH** section in **ALL** terms. **Teachers should verify settings** using the directions below.

**Note**: Grade Calculations will be preset by the District for all NEW sections created. **Please verify settings** using the directions below.

## Grade Calc Options - Verification Process

The Grading Tasks include: Progress Grade, Quarter Grade, Citizenship, Semester Exam, and Semester Grade. For Quarter Courses, only Progress Grade, Quarter Final, and Citizenship are included, and the Semester Exam is embedded in the Quarter Final grade using Category Weights.

- 1. Click the triple white **Settings** arrows to expand the **Settings** window.
- 2. Click GRADE CALC OPTIONS in the Settings window.
- Confirm Progress Grade under Type is set to No CALCULATION for all Quarters (Q1 and Q2 or Q3 and Q4).
- Confirm Quarter Grade under Type is set to IN PROGRESS GRADE and Grading Scale is set to DISTRICT A-F for all Quarters.
- 5. Confirm WEIGHT CATEGORIES box is checked.
- Confirm *Citizenship* under *Type* is set to No CALCULATION for all Quarters.
- Do NOT check the LIMIT ASSIGNMENTS TO LAST OF CUMULATIVE GRADING STARTING IN box for any Grading Task.

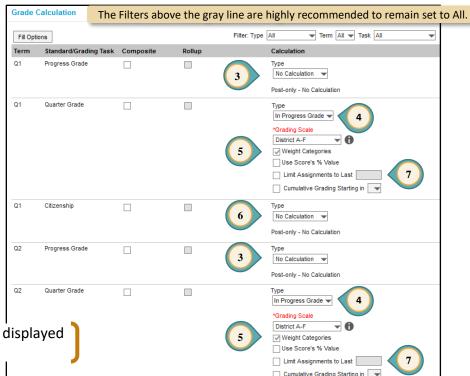

Settings

**Grade Book Setup** 

Assignment Defaults

Assignment Marks

Filter Defaults Grade Calc Options

**Note**: \*Post-only Grading Task may also be displayed when a task is set to No CALCULATION.

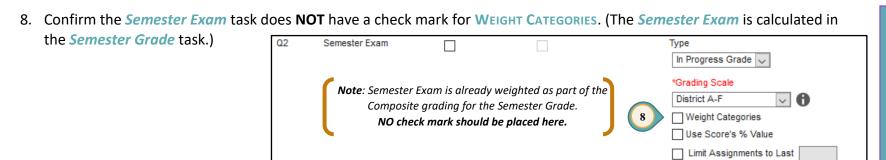

- Confirm the Composite Grading box is checked for Semester Grade (Q2 and Q4).
  - A. Confirm *Type* is set to IN PROGRESS GRADE and *Grading Scale* is set to DISTRICT A-F.
  - B. Confirm \*Weight is set for the value as determined by the site's administration.
- 10. Click **SAVE** if changes have been made.

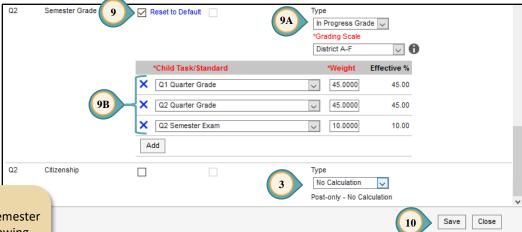

#### Important!

Semester Exams cannot weigh more than 20% of the Semester Grade for any class and **MUST** be weighted per the following schedule for all courses aligned to an End of Course exam:

• 2019-2020 School Year: 15%

2020-2021 School Year: 20%

#### Helpful Hint!

Cumulative Grading Starting in

Reset to Default indicates the current teacher has changed the original setting for the course. Teachers **must** receive approval from administration to make changes.

#### **WARNING!**

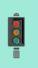

- 1. If modifications cannot be made for the "Quarter Grade" settings, please submit a Quick-IT or contact the USS Help Desk at (702)799-3300.
- 2. If modifications need to be made for the Semester Grade Compositing only, contact the site administrator that manages Infinite Campus (usually an assistant principal) before submitting a Quick-IT or contacting the USS Help Desk at (702)799-3300. NOTE: The settings for the Grade Calc Options may be locked at the site level and changes will need to be completed by the administrator.

## Creating Categories

Categories have been enhanced to allow teachers to create categories across multiple sections/periods at one time. Categories **must** be set up prior to adding assignments.

- 1. Click the triple white **Settings** arrows to expand the **Settings** window.
- 2. Select CATEGORIES in the Settings window.
- 3. Click ADD to create categories.

**Best Practice in Grading:** Formative scores should not have an impact on the overall grade. A range of 0% - 10% for a Formative category would be appropriate. **If 0% is selected**, make sure to check the *Exclude from Calculation* box.

#### Example:

Formative (0%) 0%
Summative (100%) 100%
Does Not Count Towards Grade (0%) 0%

- 4. Enter a category *Name*. Put the weight amount in parenthesis after the title. This ensures the category weight will show on the Parent Portal.
- 5. Check each section that uses this category.
- 6. Enter the category *Weight*, as determined by the site administration.
- 7. Optional: Enter a number to place the categories in a *Sequence*. Leave the 0 and the categories will be placed in alphabetical order.
- 8. *Exclude from Calculation*: A category can be excluded from the overall grade calculation.
- 9. Click SAVE.

#### **Grade Book Tips!**

- 1. If 0% is entered for the weight, check the *Exclude from Calculation* box.
- 2. For a better understanding of category setup, watch the videos in the Enterprise Learning Management System (ELMS) at (<a href="http://learn.ccsd.net">http://learn.ccsd.net</a>). Search for "Campus for Teachers."

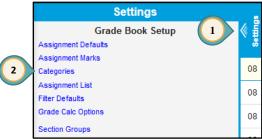

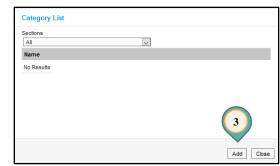

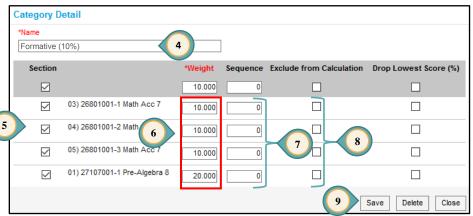

#### **Create** these additional categories:

- 1. Semester Exam (Required)
  - Select all sections receiving this category.
  - Do not set a Weight.
  - Click Save.
- 2. Does Not Count Towards Grade (Optional)

This category is typically used to track the progress of students who are working below grade level **and/or** can also be used for record-keeping and additional information.

- Select all sections receiving this category.
- Do not set a Weight.
- Check the Exclude FROM CALCULATION box.
- Click SAVE.

Verify that all sections have the created categories.

- 1. Click on the **SECTION** drop-down menu.
- 2. Select each section individually for verification.

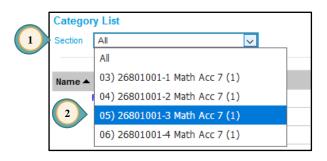

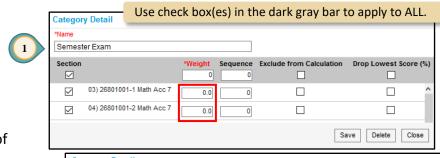

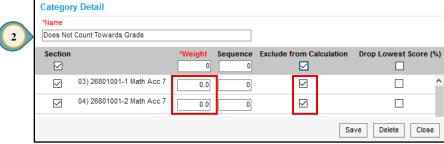

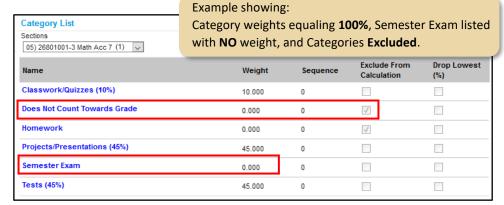

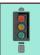

#### **IMPORTANT!**

From the *Category List* select each section and verify its category weights total 100%.

#### **Grade Book Tips!**

- 1. The *Category List* will display ALL of the Categories that were created for ALL sections. To display the *Weights, Sequence, Exclude From Calculation*, and the *Drop Lowest (%)* settings, select a section from the *Section* drop-down menu.
- 2. Created categories will ONLY display in the *Quarter Grade Grading Task* and the *Assignment Overview* when an assignment is created and placed in that category.

# Assignment Marks (Optional)

Assignment Marks are used when entering scores for assignments created in the Infinite Campus Grade Book. By creating assignment marks, scores can be entered as a point value or as **E**, **S**, or **N**.

# Creating Assignment Marks

- 1. Click the triple white **Settings** arrows to expand the **Settings** window.
- 2. Select Assignment Marks.
- 3. Click App.
- 4. Enter a Name for your Assignment Mark Detail (i.e. 19-20 Special Scores).
- 5. Click ADD Row to create each Assignment Marks score desired. (All marks/scores used by the teacher should be included in the listed items.)
- 6. Enter the Score abbreviation.
- 7. Enter % Earned value.
- 8. Check if a *Passing* score.
- 9. Click SAVE.

#### **IMPORTANT!**

When creating Assignment Marks score(s)
 <u>DO NOT</u> use the same abbreviation as an existing scoring code (i.e., L = Late or I = Incomplete, etc.).

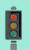

- The % Earned is a site-based decision and must be entered before saving.
- If using ESN Assignment Marks, the percentages must be within the District's established ESN grading scale:

E 90-100 Exceptional Progress S 70-89 Satisfactory Progress

S 70-89 Satisfactory Progress N 0-69 Needs Improvement

#### **WARNING!**

- When Assignment Marks values are changed, these values are changed in **ALL** grade books using the Assignment Marks, including previous years/terms.
- To prevent disruption of archived grade books, create a new Assignment Mark instead of changing an existing one. New Assignment Marks should follow a naming convention distinct to the current school year (see Step 4).

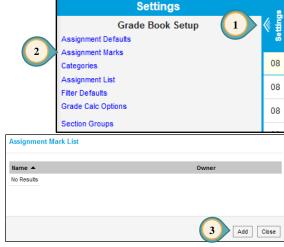

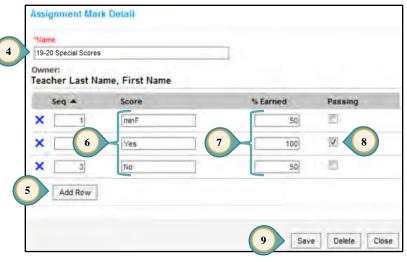

08

80

# Section Groups (Optional)

Section Groups allow a teacher to group similar sections together in a single grade book view.

## Creating a Section Group

This optional tool will be especially convenient for those teaching more than one section of a particular course. Section Groups make

scoring assignments easier by combining matching assignments into shared columns in the grade book. Selected groups apply to the grade book view only.

- 1. Click the triple white **SETTINGS** arrows to expand the **Settings** window.
- 2. Click Section Groups in the Settings window.
- 3. In the Section Groups window, click ADD to continue.
- 4. Name the section group.
- 5. Select the **Sequence** and **Sort** pattern you would like the **Section Group** to appear in the **Section** list.
- 6. Select the sections to be added to the group by checking the appropriate boxes under *Active*.
- 7. Optional: *Color* may be selected to assist in viewing students within a section of a *Section Group*.
- 8. Click SAVE.
- 9. **Section Groups** can be accessed by using the **Section** drop-down menu. When viewing a **Section Group** here, common assignments may be scored together.

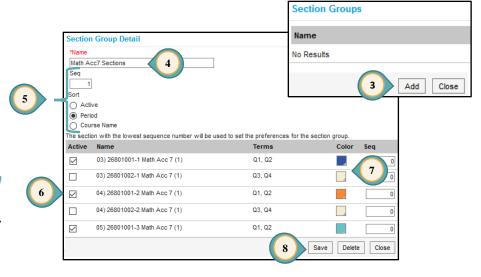

For additional Information Search Campus Help ? for "Section Groups:" <a href="https://content.infinitecampus.com/sis/1921/documentation/section-groups-campus-instruction/">https://content.infinitecampus.com/sis/1921/documentation/section-groups-campus-instruction/</a>.

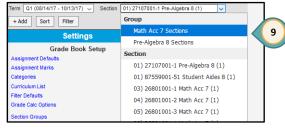

**Grade Book Setup** 

Assignment Defaults Assignment Marks

Filter Defaults

Grade Calc Options

Section Groups

PAGE

10

This feature creates templates for assignments that can be applied either automatically or by selection. **NOTE**: Assignments created with defaults may still be edited.

**Settings** 

Grade Book Setup

- 1. Click the triple white **SETTINGS** arrows to expand the **Settings** window.
- 2. Select Assignment Defaults in the Settings window.
- 3. Click ADD to create an assignment default.
- 4. Enter the *Name* (this is the name of the setup NOT the name of the assignment).
- 5. Click the *Apply Automatically* button if you would like the settings entered here to be applied in each new assignment created.
- 6. Section Groups, if created, can be selected.
- 7. The *Portal* button is automatically checked, indicating the assignment will be shown on the portal.
- 8. Desired Assigned and Due dates may be selected.
- 9. Sequence may be selected.
- 10. Select *Scoring Type Points* (or *Marks* if created); applying it automatically to each assignment created.
- 11. If **most or all** assignments have the same *Total Points* value, enter it here.
- 12. Click SAVE.

#### **Grade Book Tips!**

- Assignment Marks cannot be changed once used to score an assignment. If an Assignment Mark is created for each school year (i.e., 19-20 Special Scores), the Assignment Default will ensure the current year's Assignment Mark is being used.
- 2. For additional information regarding Assignment Defaults, use the following link:

https://content.infinitecampus.com/sis/Campus.1921/documentation/assignment-defaults/

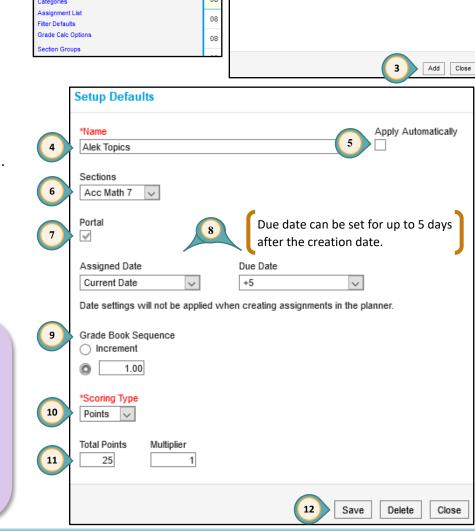

Setup Assignment defaults, including options for which sections are included,

Section Group

scheduling, and grading

Template Name

No Results

# **Assignments**

## Creating Assignments

Assignments can be created in the Assignment List under Settings or from the +ADD button within the grade book.

Assignment Detail

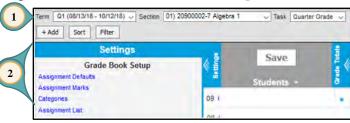

1. Select the appropriate *Term*, *Section*, and *Quarter Grape* for the *Task*.

- 2. Click the +ADD button to create an assignment.
- Enter the Assignment Name and an Abbreviation (up to 5 characters). An Assignment Default may be selected here.
- 4. *Portal* allows assignments to be displayed in the parent portal and is selected by
- 5. Choose an Assigned and Due date.
- The current Section will be listed. Click the ADD/REMOVE button to place the assignment with additional sections.
  - Leave *Filters* set to current term and sections.
  - Select additional section(s) by clicking the ADD link.
  - c. Click OK.
- 7. Select the assignment category from the *Category* drop-down menu.
- 8. Leave Include in Grade Calculation checked.

#### Grade Book Tip!

The **Assignment List** provides a list of all section assignments.

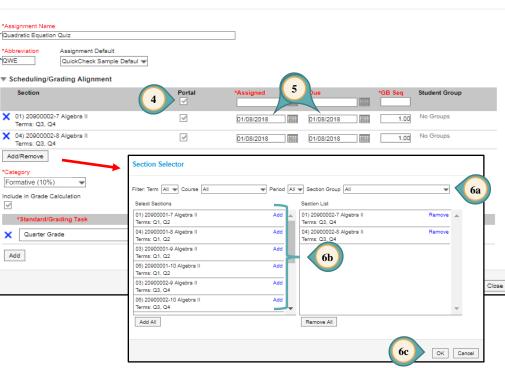

- QUARTER GRADE is selected as the Grading Task
  for assignments by default. Click the Grading
  Task drop-down menu to change to the SEMESTER
  EXAM Grading Task for the semester exam only.
- 10. If selecting Points for the *Scoring Type*, enter a **TOTAL POINTS** value.
- 11. If selecting Marks for the *Scoring Type*, select your *Assignment Marks* and enter a **TOTAL POINTS** value.
- 12. Click SAVE.

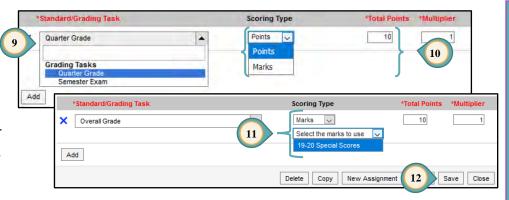

#### **Grade Book Tips!**

- 1. Click Score to enter scores for the assignment immediately.
- 2. Click New Assignment to add another assignment. Infinite Campus automatically saves the assignment and opens a new Assignment Detail window.
- 3. Click Copy to duplicate an assignment. Infinite Campus automatically saves the created assignment, and opens a new Assignment Detail window using "Copy of" in the title.

## Creating the Semester Exam Assignment

The Semester Exam assignment can be created in the *Assignment List* under *Settings* or from the +ADD button within the grade book.

- Select the appropriate *Term*, *Section*, and SEMESTER EXAM for the *Task*.
- Click the +ADD button to create an assignment.
- Enter the assignment Name and an Abbreviation (up to 5 characters).
- Portal allows assignments to be displayed in the parent portal and is selected be default.
- Choose an Assigned and Due date.
- The **Section** will be listed that receives the assignment.
- Click the Add/Remove button to place the assignment with additional sections, as appropriate.
- 1. Select Semester Exam for both the *Category* and *Grading Task*.

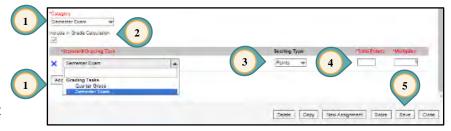

- 2. Leave *Include in Grade Calculation* checked.
- 3. Select *Points/Marks* for *Scoring Type*.
- 4. Enter a Total Points value.
- 5. Click SAVE.

# Scoring Assignments

- 1. You must be in the correct *Term*, *Section*, and *Task* for the assignment to appear.
- 2. Click double blue arrows to expand or collapse assignment window.
- 3. Fill Scores/Comments allows mass scoring options.
- When scoring assignments using *Marks*, type the appropriate mark such as: **E**, **S**, **N**, **minF**, **Yes**, **or No** (a numeric value can be used, as well as *Fill Scores/Comments*, if desired).

#### **Grade Book Tip!**

Use the Late Assignment Report to communicate with parents and students. This report is available in the Index Menu for Campus Instruction, in Custom Links and Reports > Late Assignment Report.

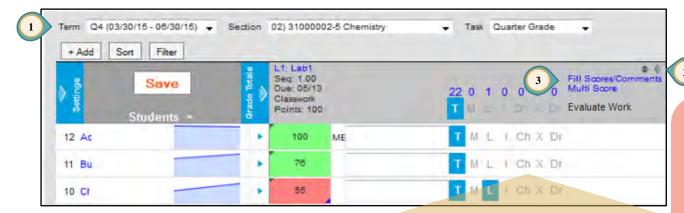

#### **IMPORTANT!**

Do not forget to click **SAVE** after entering grades in the grade book!

Each time grades are updated and saved, they will appear on the parent and student portal.

#### **Grade Book Tip!**

To better understand using the Fill Scores/Comments feature, watch the Secondary Grade Book video "Grading & Posting Scores" in the Enterprise Learning Management System (ELMS) at <a href="http://learn.ccsd.net">http://learn.ccsd.net</a>. Search for "Campus for Teachers."

#### Shortcuts for Grading (codes)

| Т  | Turned in but not graded yet |
|----|------------------------------|
| М  | Missing (calculates as 0)    |
| L  | Late                         |
| ı  | Incomplete                   |
| СН | Cheated (calculates as 0)    |
| Х  | Exempt                       |
| Dr | Dropped                      |

Best Practice in Grading: Select "L=Late" to flag work that has not been turned in (make a note in comments that it is missing). This will show up on custom progress reports and the parent portal.

Using the "M=Missing" will assign an automatic zero. This is punitive and is an inaccurate reflection of student progress.

PAGE

14

# Generating Class Grade Report With Student ID Only

- 1. Select REPORTS from the Index Menu on the left.
- 2. Select Section Summary from the *Reports* menu.
- 3. In *Context* select the appropriate *Term* and *Section*.
- 4. For the *Report Options*, select *Display Student Assignment* items, Show Percent and Final Grade for *Display Grading Task*, and Number for *Display Student* (see Tip).
- For the Format Options select STUDENT NUMBER for the Student Sort, the desired Assignment Sort options, the desired Orientation, the desired Student Instructions, and the desired Shade.
- 6. Select students.
- 7. Select assignments to include.
- 8. Click GENERATE PDF (or Word DOCX).
- 9. Click CLOSE.

#### **Grade Book Tip!**

Following these instructions prevents students from knowing each other's grades when looking at a posted list. Caution: Using Student Names as the Student Sort option generates the printed report in student alpha order causing the use of the Student ID to be null.

As a recommendation, change the option choice each time, so student grades are listed in a different order.

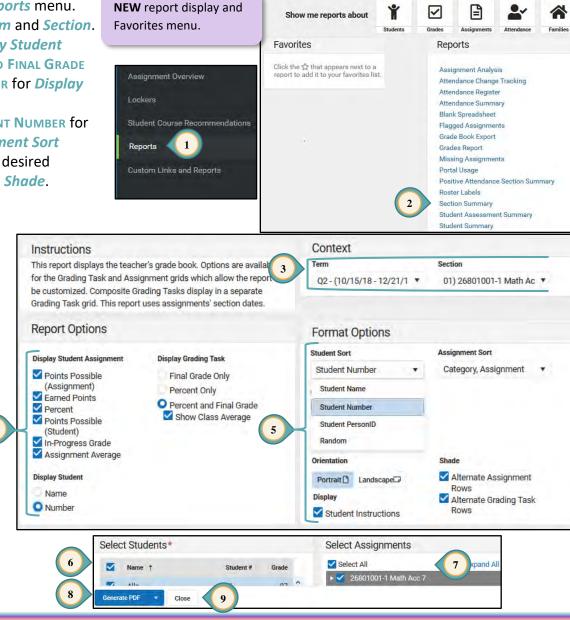

Rev 0 - May 2020

In Progress

# Posting Progress Grades and Comments

Posting grades for Progress Reports will be done at set times throughout the year. You will be given the dates when Progress Grades must be posted. (Progress Reports are printed by the administration or the District.)

Save

+ Add

Term Q4 (03/18/19 - 05/23/19) Section 01) 26801002-1 Math Acc 7 (1)

- 1. Select appropriate *Term*, *Section*, and QUARTER GRADE for the *Task*.
- 2. Under *In Progress* area, select Post.
- 3. Select appropriate term from the *Term* drop-down menu.
- 4. Select Progress Grade from the *Task* drop-down menu.
- 5. Click OK.
- 6. Read the warning and click OK.
- 7. Ensure the *Task* is Progress Grade.
- 8. Click the CC (Canned Comments) link to enter comments (Canned Comments are **required** by CCSD for secondary progress grading).
- 9. Click SAVE.

#### **Grade Book Tips!**

- The Show Active Students Only box under Account Settings should be checked before Posting Grades (see page 2).
- If the CC link is NOT available for entering Progress Report comments, select Account Settings, from the Open Menu on the right, check the item Use Canned Comments. SAVE before leaving (see page 2).
- 3. A **FILL** option is available.
- 4. A Multi-Post Grades option is available from the Settings > Grade Book Tools menu. Additional information for using the tool can be found in Campus Help at:

https://content.infinitecampus.com/sis/1921/documentation/multi-post-grades/

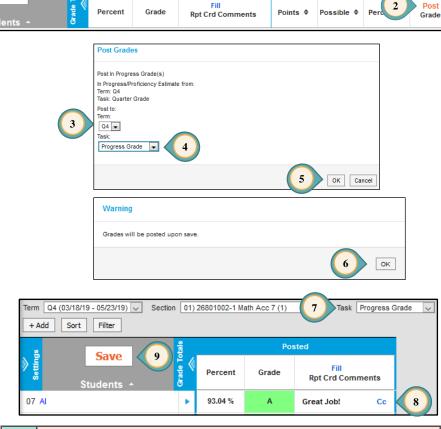

Posted

#### **WARNING!**

If grades need to be edited after posting, do **NOT** click the **POST** button again. Go to *Post Grades* from the Index Menu on the left to manually adjust the letter grade and percentage.

# Report Cards - COVID-19 Process

# Posting Grades and Comments for Report Cards - Updated for COVID-19 Process

Posting grades for report cards will be done differently in response to school closures aligned to COVID-19. Teachers must update scores for Quarter 3 assignments and post Quarter 3 grades to the *Quarter Grade* for Q3 and Q4 before posting to the *Semester Grade*. Do NOT add any grades or post to the *Semester Exam* in Q4. Citizenship will not be reported for Quarter 4.

#### \*To Move or Omit Assignments Created in a Quarter 4 Section:

- 1. Under the Index Menu (to the left), select Assignment Overview.
- 2. Select Q4 from the *Term* drop-down menu and select the appropriate section. Assignments placed in Q4 display.
- 3. Click a listed assignment name to open the assignment detail.
  - a. To count the assignment in Quarter 3, change the **assigned date** of the assignment to **March 6, 2020**. Click **Save** then **Close**.
  - b. To omit the assignment from the grade calculation, change the **category** of the assignment to **Does Not Count for Grade** (See Secondary Grade Book Guide Creating Categories).
  - c. To delete the assignment, click the *Delete* button and accept the warning message of existing grades. *Save, Close*, repeat.
- 4. Repeat for additional sections.

#### The following steps must be followed to post from the Q3 term to all required tasks:

- 1. Select Q3 for the *Term* and Quarter Grade for *Task*.
- 2. Under *In Progress* area, select *Post*.
- 3. Post to tasks using the following sequence:
  - a. Select *Term* Q3 and the *Task* Quarter Grade. Click *OK*. Click *OK* when the warning screen appears. Click *Save*.
  - b. While continuing to stay in *Term* Q3, select *Post* again. Select *Term* Q4 and the *Task* Quarter Grade. Click *OK*. Click *OK* when the warning screen appears. Click *Save*.
    - **Note:** The grade book will change to the Q4 *Term* with the Quarter Grade *Task* displaying for this section.
- 4. While in *Term* Q4, select the *Task* Semester Grade. Verify the posted Q3 and Q4 Quarter Grades. Select *Post*. Select *Term* Q4 and the *Task* Semester Grade. Click *OK*. Click *OK* when the warning screen appears. Click *Save*.
- 5. Verify Semester Grade, Q3, and Q4 grades are the same.
- 6. Return to the Q3 *Term* to continue and repeat this process for each section.

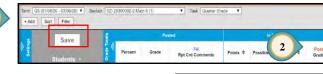

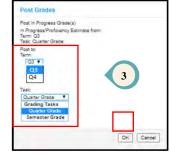

# Report Cards

# Posting Grades and Comments for Report Cards

Posting grades for report cards will be done at set times throughout the year. You will be given the dates when all grades must be finalized and posted. (Report Cards are printed by the administration or the District.)

- Select appropriate *Term*, *Section*, and *Task*.
- 8. Under *In Progress* area, select *Post*.
- 9. Select appropriate term from the *Term* drop-down menu.
- 10. Select appropriate task from the *Task* drop-down menu.

#### Note (Step 4):

1. When posting grades for Q1, Q2, Q3, and Q4 select the task - **Quarter Grade**.

+ Add

Sort

Filter

Save

- 2. When posting the Semester Exam Grade select the task **Semester Exam**.
- 3. When posting the Semester Grade select the task **Semester Grade**.
- 11. Click OK.
- 12. Click **OK** when the warning screen appears.
- 13. Again, ensure the appropriate *Term*, *Section*, and *Task* are selected.
- 14. Click the CC (Canned Comments) link to enter comments (Canned Comments are **required** by CCSD for secondary report card grading).
- 15. Click SAVE.

#### **Grade Book Tips!**

- The Show Active Students Only box under Account Settings should be checked before Posting Grades for Report Cards.
- If the CC link is NOT available for entering Report Card comments, select Account Settings, check the item Use Canned Comments. Save before leaving.
- 3. Select **ONLY ONE** comment for each student. Do **NOT** use free text when entering comments.

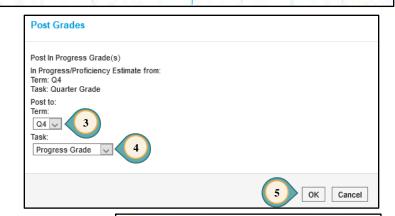

- Task Quarter Grade

**Rpt Crd Comments** 

In Progress

Points # Possible # Perc

Posted

Grade

Percent

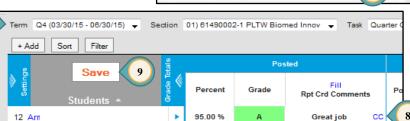

Crades will be posted upon save.

## Finalizing Grades and Comments for Report Cards

Adjustments for grades and comments can be made from the *Posted* section of the grade book **or** from the *Post Grades* menu item. Adjustments in both the *Percent* and *Grade* fields are **required**. (The *Percent* field is part of the final *Semester Grade* calculation.) Directions using the *Post Grades* menu item are shown below.

- 1. Select Post Grades from the Index Menu on the left.
- 2. Select appropriate *Term*, *Section*, and *Task* (Quarter Grade, Semester Exam, or Semester Grade).
- 3. Posted grades will already be present. To adjust these grades, use the *Percent* and *Grade* fields. Note that grades other than A-F should only be used with the permission of school administration.
- 4. Select Manage to use required Canned Comments.
- 5. Click SAVE.

#### **Grade Book Tips!**

- Canned Comments are ONLY entered in the Report Card Comments field under the Quarter Grade task.
- The Post Grades window shows the Quarter Grade and the Sparkline Evidence Graph. These displays assist the teacher with grading entries.

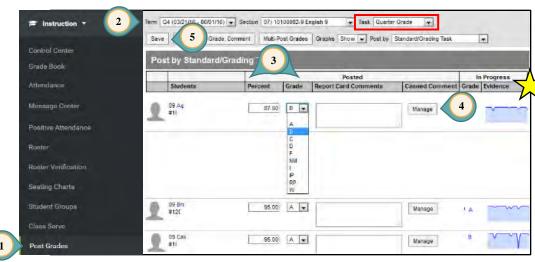

## Citizenship

Citizenship grades will be entered when the window for posting grades opens.

- 1. Select Post Grades from the Index Menu on the left.
- Select appropriate *Term*, *Section*, and *Task* (Citizenship).
- 3. Choose the appropriate mark from the *Grade* drop-down menu.
- 4. Click SAVE.

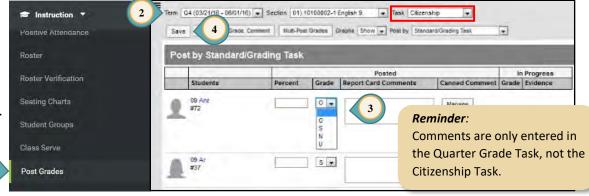

The Student Summary Report provides a detailed summary of all student grades, assignments and scores. This report can be used to provide a new teacher information regarding the progress of a student when transferring between sections. It is **recommended** a Student Summary Report be printed prior to a student being withdrawn from a section.

- 1. Select REPORTS from the Index Menu on the left.
- 2. Select STUDENT SUMMARY from the Reports listed.
- 3. Select the appropriate *Term* and *Section*.
- 4. For the *Report Options* select the desired fields.
- For the *Format Options* select the desired fields.
- 6. Select individual students or all.
- 7. Select assignments to be included.
- 8. Click GENERATE PDF (or Word DOCX).
- 9. Click CLOSE.

#### **Grade Book Tip!**

The default for **Select Students** is for ALL students to be included in the report. Deselect the check mark to the left of **Name** to individually include students in the report.

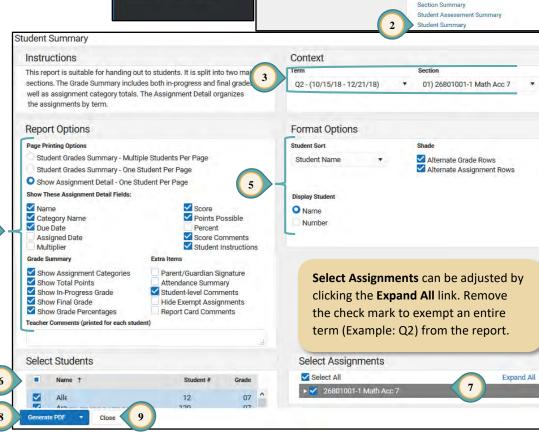

Reports

Assignment Overview

Student Course Recommendati

Custom Links and Reports

Lockers

**Favorites** 

Show me reports about

Click the that appears next to a report to add it to your favorites list.

**NEW** report display

and Favorites menu.

V

Reports

Assignment Analysis

Attendance Register Attendance Summar

Blank Spreadsheet

Grade Book Export

Grades Report

Portal Usage

Roster Labels

Flagged Assignments

Missing Assignments

Positive Attendance Section Summary

Attendance Change Tracking

## Transfer Grades

# Accessing the Student Summary Report

With a recent enhancement to Infinite Campus, teachers have access to the Student Summary report for students transferring to their sections. This new access also includes the option to copy scores from the student's previous section, as determined by the receiving teacher.

- 1. In Settings select Score Copier under Grade Book Tools.
- 2. The Copy Scores window allows teachers to view the Student Summary for All currently-enrolled students or just for New Students (enrolled for five days or fewer).
- 3. To access a Student Summary report for the student's previous section at your school, select VIEW STUDENT SUMMARY.

4. An additional option is available to copy scores into your grade book from the student's previous section at your school.

- a) Click COPY Scores to view assignments and scores.
- b) Assignments with a match in the new section will be listed on the right under the destination section (To:).
- c) If an assignment does not have a direct match, click Select Destination Assignment to see a list of possible assignments.
- d) Click SAVE to copy scores into the student's new section.
- Copied scores will be marked with a comment identifying the assignment score's source.

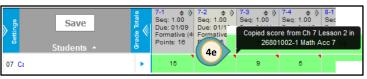

**Grade Book Tip!** As always, please use professional judgement when adding ANY student scores to the grade book.

01/09/2019

01/10/2019

01/11/2019

01/17/2019 8-2: Ch 8 Lesson 2

01/18/2019

7-2: Ch 7 Lesson 2

8-1: Ch 8 Lesson 1

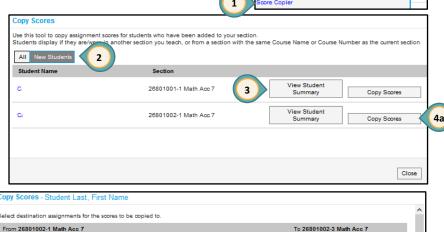

93.75%

92 308%

Quarter Grade

Quarter Grade

Quarter Grade

Quarter Grade

Quarter Grade

Settings Grade Book Setup

Grade Book Tools

7-1: Ch 7 Lesson

7-2: Ch 7 Lesson 2

7-3: Ch 7 Lesson 3

Select Destination Assignment

01/09/2019

01/10/2019

01/11/2019

×

Back Close

4b

Task Quarter Grade

~

# Entering Transfer Grades

**Teachers are not required to use transfer grades.** When a student enrolls in a section, scores/grades do not automatically transfer. The scores/grades can be hand entered by the teacher into the new section. A Student Summary report can facilitate this process.

If a student transfers into a semester credit-bearing class in the second or fourth quarter, teachers can enter an *In Progress* Q1 or Q3 grade and still have composite grading calculate properly.

- Select the appropriate *Term*, *Section*, and select QUARTER GRADE for the *Task*.
- Click the +ADD button to create an assignment.
- Enter the title *Transfer Grade* (See pages 11 and 12 for additional steps for creating an assignment).

## IMPORTANT!

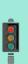

- When entering the score for a new Transfer Grade assignment, all other existing students must be excluded for the assignment. (See page 13 for Exempt grade code.)
- If the transfer student has a Q1 or Q3 grade posted by the administration, verify that both the percentage and letter grade are entered. Provide the administration with the percentage or letter grade for the posted Q1 or Q3 grade if the information is missing.
- The District-set Grade Calc Options will calculate the transfer grade into the Semester Grade upon posting.

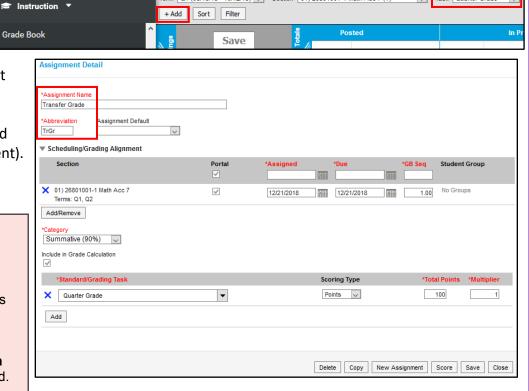

Term Q1 (08/13/18 - 10/12/18) V Section 01) 26801001-1 Math Acc 7 (1

#### **Grade Book Tips!**

- 1. After clicking the SAVE button, click SCORE to enter the the transfer grade for the new student and then **EXCLUDE** existing students.
- 2. After entering the student transfer grade, exclude the assignments that have already been scored for the other students in the section. This removes the assignments from the student's "To Do List" in the portal.

# Canvas Passback to Infinite Campus

These directions are only for teachers using the Canvas Learning Management System (LMS) grade book.

The Canvas (LMS) grade book syncs with the Infinite Campus (IC) Grade Book, "passing" assignments and grades from Canvas to Infinite Campus nightly. The assignment names and scores are placed in the Infinite Campus (IC) Grade Book in the Uncategorized Assignments list. Assignments that will be used for the calculation of the student's Semester Grades can be moved into the teacher's Infinite Campus (IC) Grade Book categories (categories created by the teacher in the IC Grade Book).

Teachers using the Canvas (LMS) **do not** manage scoring in the Infinite Campus (IC) grade book. All assignments are created and scored in Canvas. **This grading process only flows in one direction**. If a teacher wishes to enter a new score or make a score change, it must be done in Canvas.

## Viewing Uncategorized Assignments

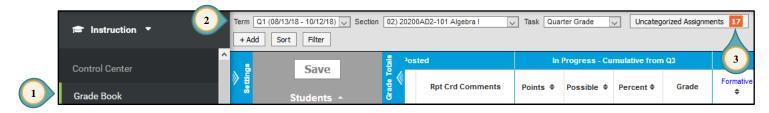

- 1. Select GRADE BOOK from the Index Menu on the left.
- 2. Select the correct *Term*, *Section*, and set *Task* to QUARTER GRADE.
- 3. If Canvas assignments are available to be passed into Infinite Campus, a tab will appear next to the drop-down for *Task*. Click the tab to open the list of assignments. Assignments in this list are **not** included in the grade calculation by default.

- 4. From the Assignments to Align to Grade Book window, move the assignments to Quarter Grade or Semester Exam, as appropriate:
  - a. Check the *Assignment Name* box for the assignments you wish to edit.
  - b. Use the drop-down menus to select the *Grading Task* and *Category*.
  - c. Click SAVE ALL.

#### **IMPORTANT!**

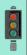

- 1. The former "Imported Canvas Assignments" grading task is no longer used.
- The number of Uncategorized
   Assignments will decrease after moving the assignment(s) to the Quarter/Semester Grade Task.

# Grade Book Tip!

A fill feature can be used if the assignments will be placed in the same *Standard/Grading Task* and/or *Category*. Click FILL SELECTED to place the selection(s).

Once imported, click the individual Assignment Name (from the Assignment List) or the assignment's abbreviation (blue hyperlink) to open the *Assignment Detail*. Modifications can be made to the following items **only**:

- Abbreviation.
- Portal check box hide/show the assignment on the portal.
- Category change the scoring category.
- Grading Task change the Task.

**NOTE**: Assignment titles and dates can **ONLY** be modified in Canvas.

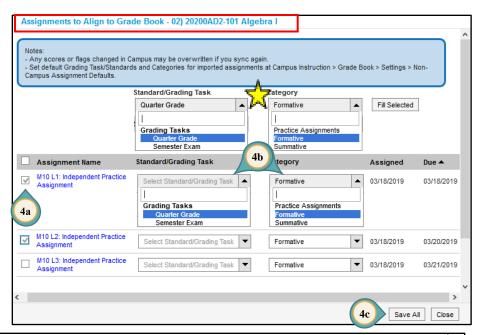

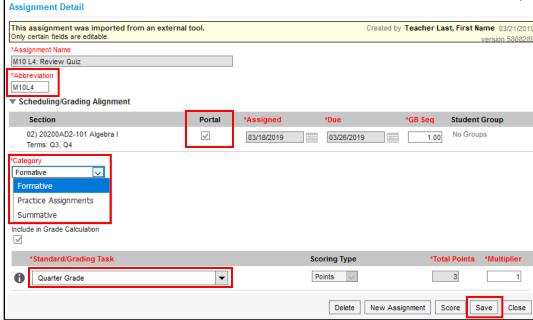

## Grade Book Health Checklist

#### MY SETTINGS ARE CORRECT (Grade Calc Options and Categories)

- Updated grade book guides and other resources can be found on the Employee Business Training (EBT) website: training.ccsd.net > GRADE BOOK.
- Updated video tutorials can be found on the ELMS website, <a href="http://learn.ccsd.net">http://learn.ccsd.net</a> by searching "Campus for Teachers."
- Grade Calc Options with an incorrect setup may prevent grades from calculating properly.
  - Grade Calc Options are currently preset at the District level. Verify the settings for each section you teach.
- © Categories and their Weights are determined by the site administration. Verify:
  - A Semester Exam category has been created (if applicable).
  - The categories are associated with all appropriate sections.
  - The weight of the categories used in each section total 100%.

## MY ASSIGNMENTS HAVE BEEN PLACED AT THE QUARTER GRADE TASK

- Assignments have been associated to the appropriate section(s).
- Assignment Overview can help you check where your assignments are located: by Term, Task, and Category.
  - Assignment Overview is located on the Index Menu on the left.
  - Assignments in the wrong location can be recognized easily and moved appropriately.

## My Semester Exam(s) have been placed at the Semester Exam Task

Assignment has been associated to the appropriate sections.

#### MY ASSIGNMENT MARKS ARE CORRECT (if created)

- Verify Assignment Marks score(s) DO NOT use the same abbreviation as a scoring code (i.e., L = Late or I = Incomplete, etc.) or a number (i.e., 1, 1.5, 2, 2.5, etc.).
- When using Assignment Marks, all assignments have a Total Points value set.
- If Assignment Marks are different for the current school year, verify a NEW set has been created. (WARNING: Modifications of previously created Assignment Marks can affect grades in previous grade books.)